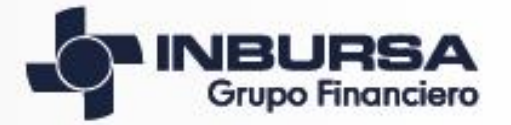

# Afore Banco Seguros < Casa de Bolsa

#### **Consulta de facturas a través del portal de GFI**

## Ingresa a la opción de "Facturas", da clic en pólizas y recibos de Seguros

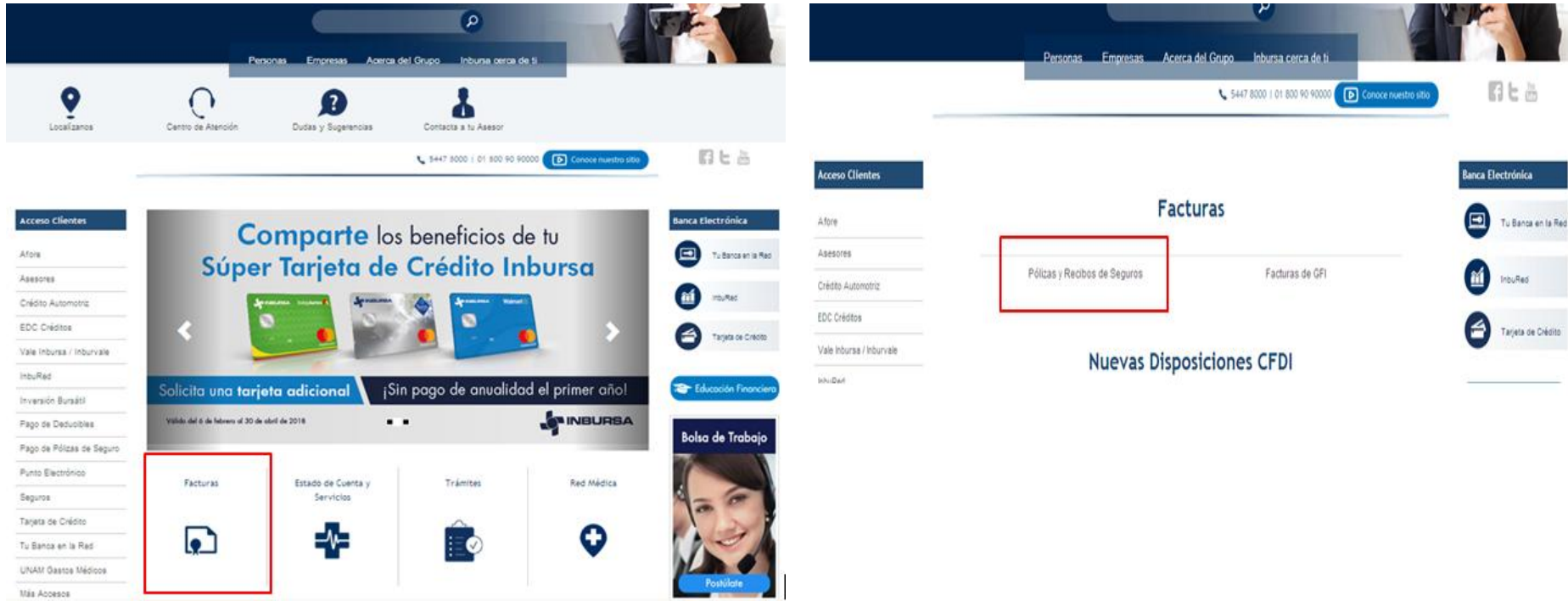

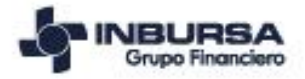

## **Descarga CFDI Ingreso / Egreso**

Para consultar el CFDI de tipo **Ingreso** y/o de tipo **Egreso**, da clic en:

Póliza individual > Recibo Global

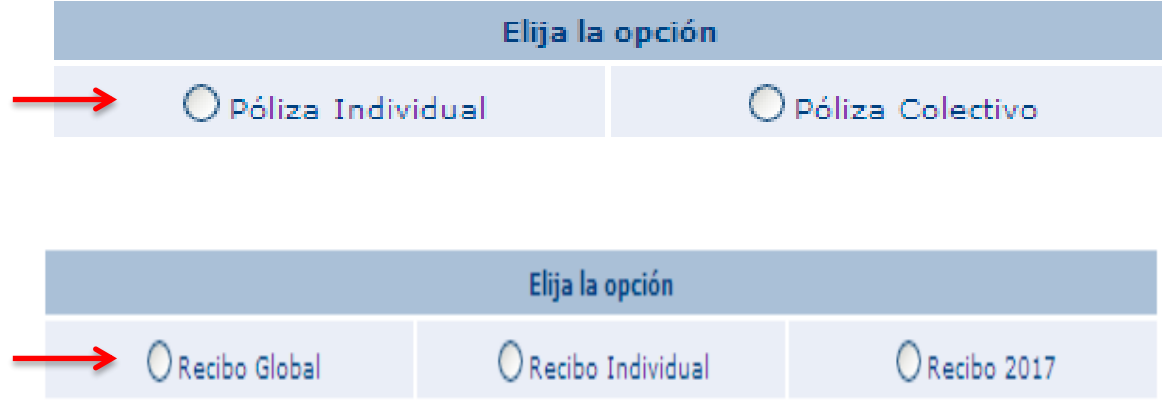

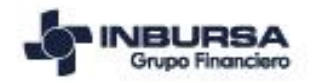

# **Descarga CFDI Ingreso / Egreso**

#### Ingresa datos del Ramo, Emisor, Póliza y Año

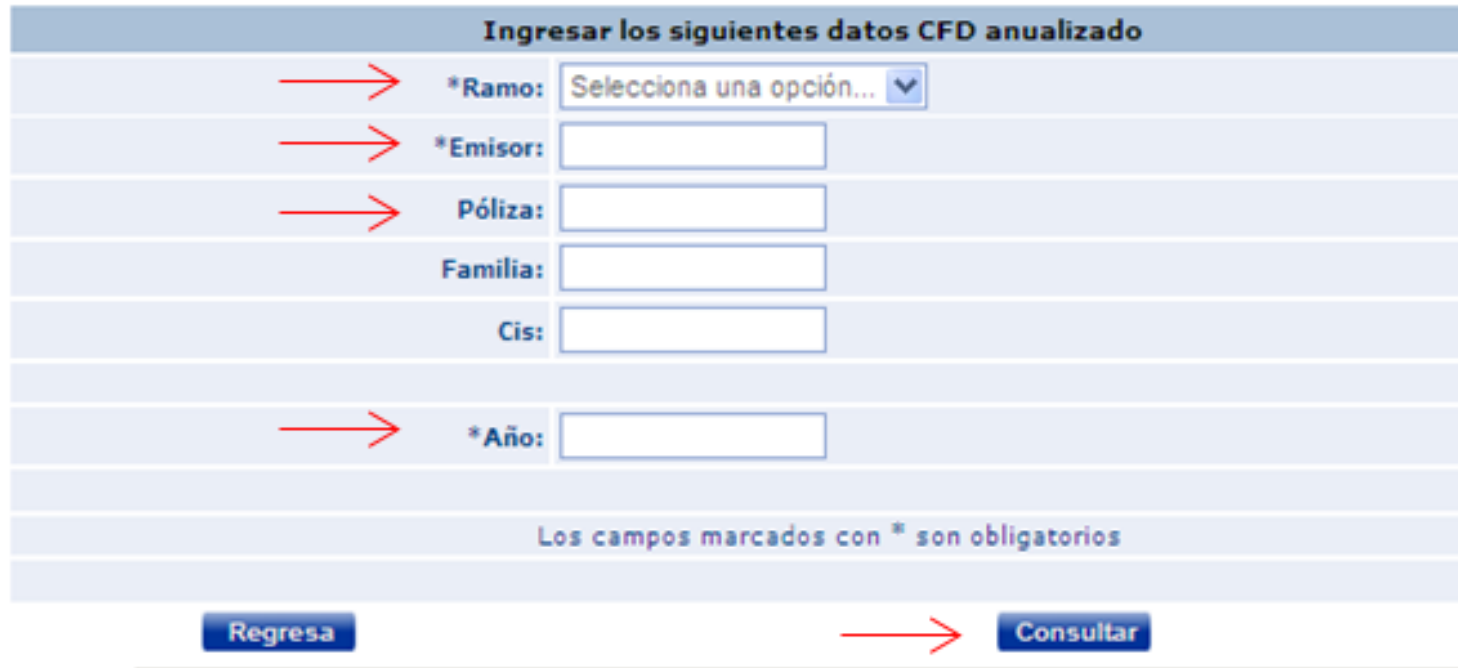

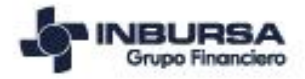

## **Descarga CFDI Ingreso / Egreso**

#### Continua con la descarga dando clic en archivo PDF y archivo XML o envió por correo **Consulta de CEDI** electrónico

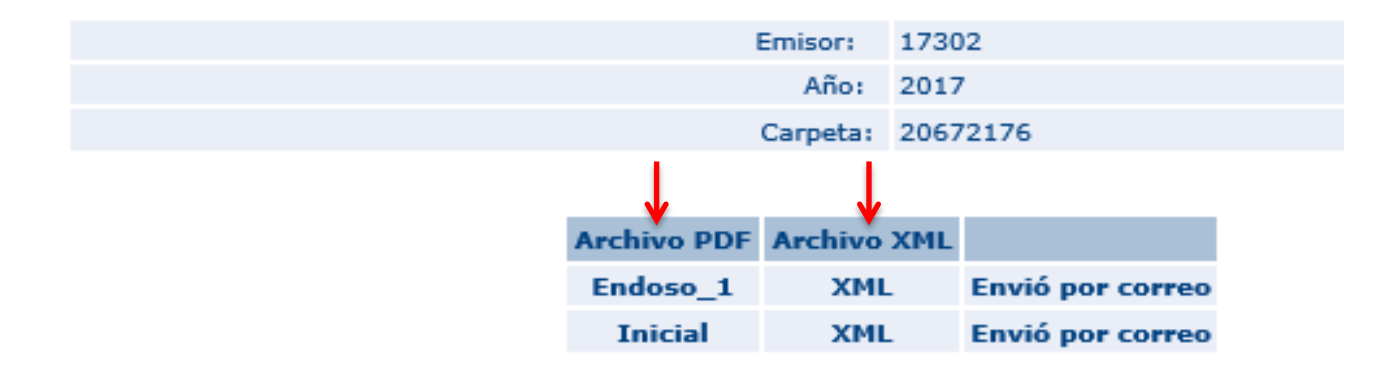

Si tienes problemas para descargar tu CFD sigue estas indicaciones

Para poder recibir este archivo por correo electrónico ingrésalo aguí:

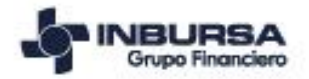

Para consultar el CFDI de tipo pago, da clic en:

## Póliza individual > Recibo Individual

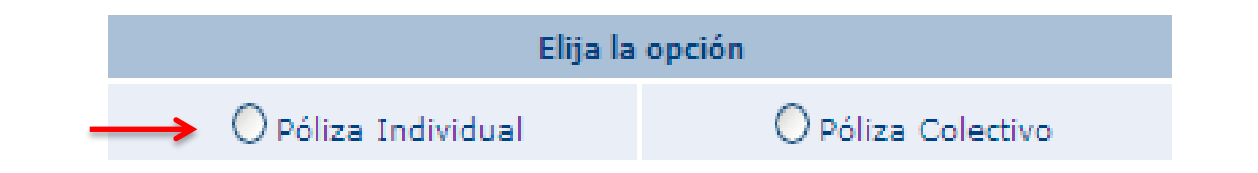

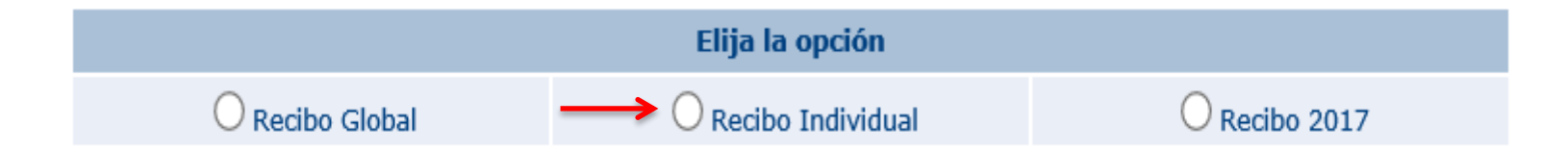

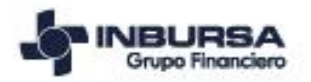

## Podrás generar la consulta a nivel carpeta recibo ingresando los datos requeridos

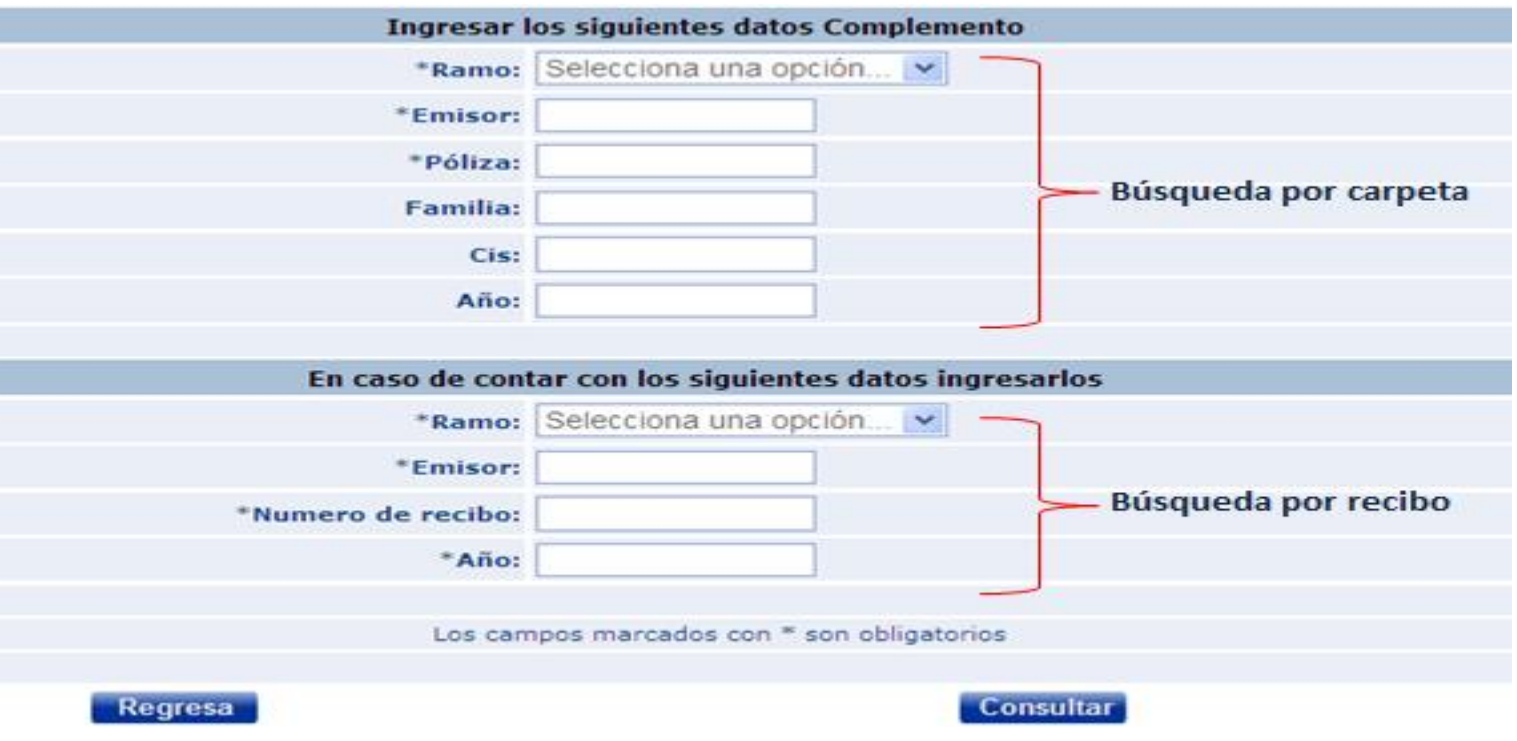

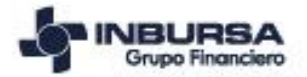

## En la consulta por carpeta, selecciona el recibo del cual se requiere el CFDI de tipo pago

#### \*Para ver PDF ó XML dar click en el recibo

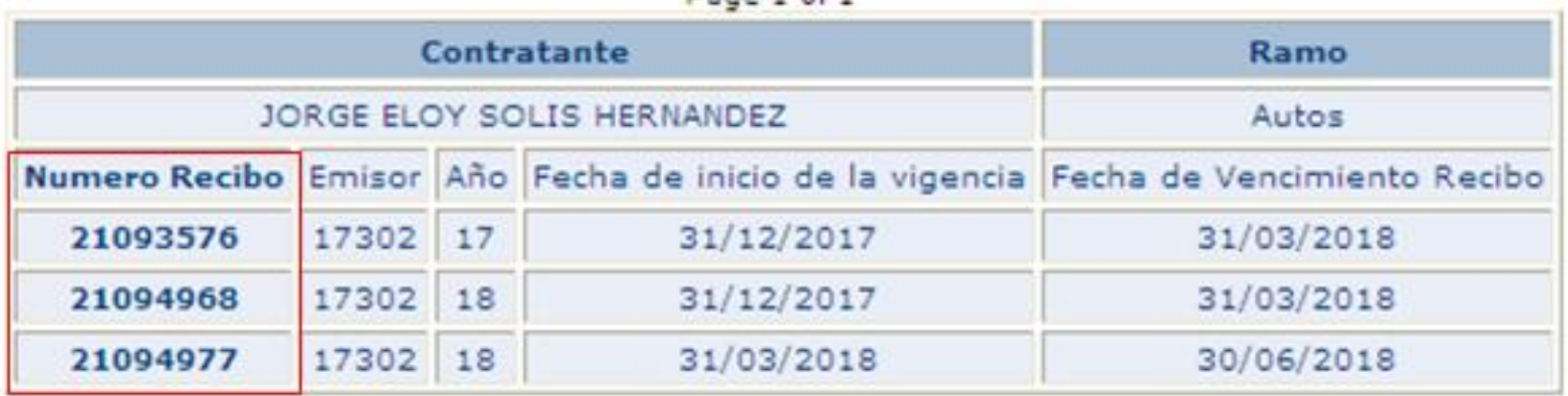

Dana 1 of 1

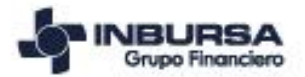

Continua con la descarga dando clic en archivo PDF y archivo XML o envió por correo electrónico

**Consulta de CFDI** 

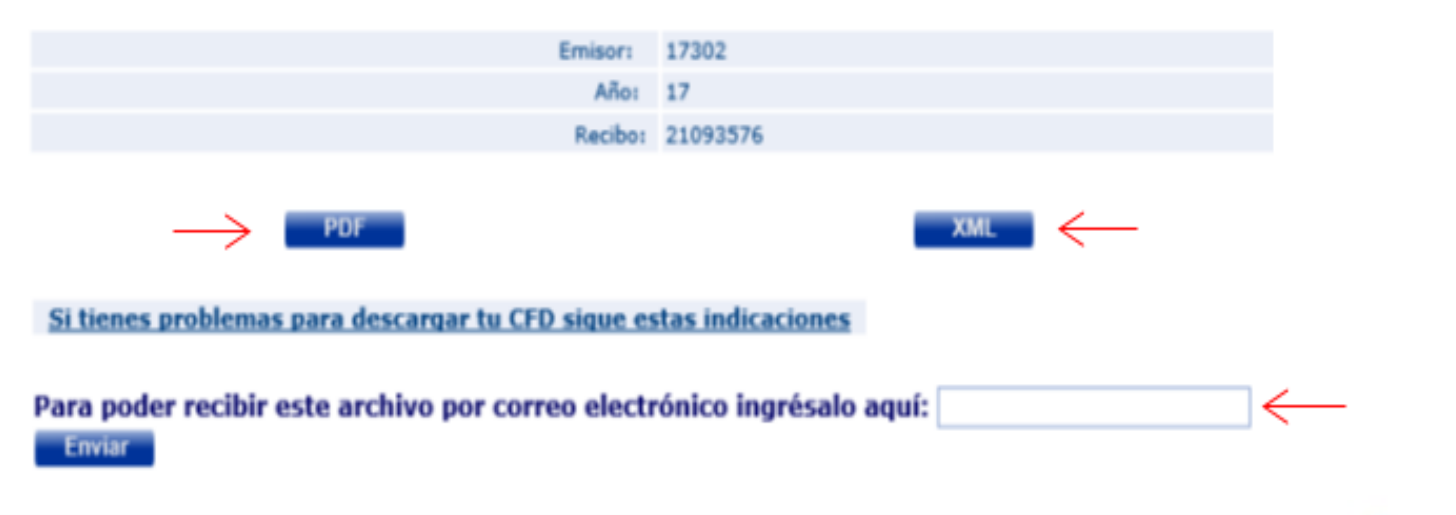

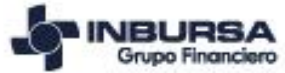

## **Descarga CFDI complemento de pago Lotes y Filiales**

## Para consultar el CFDI de tipo pago de lotes y filiales, da clic en:

Póliza Colectivo

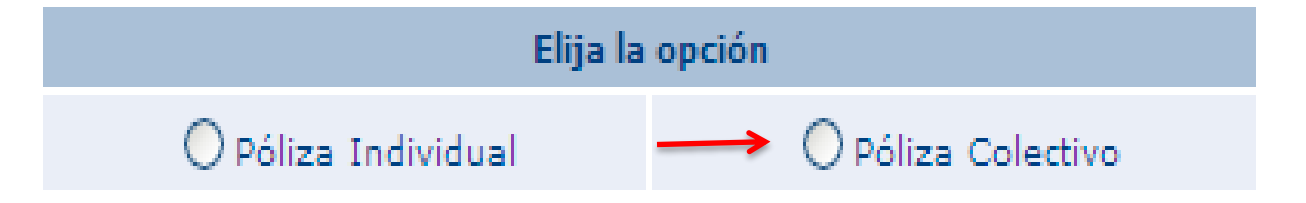

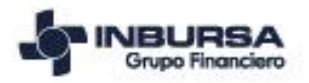

## **Descarga CFDI complemento de pago Lotes y Filiales**

#### Ingresa número de lote o Número de filial

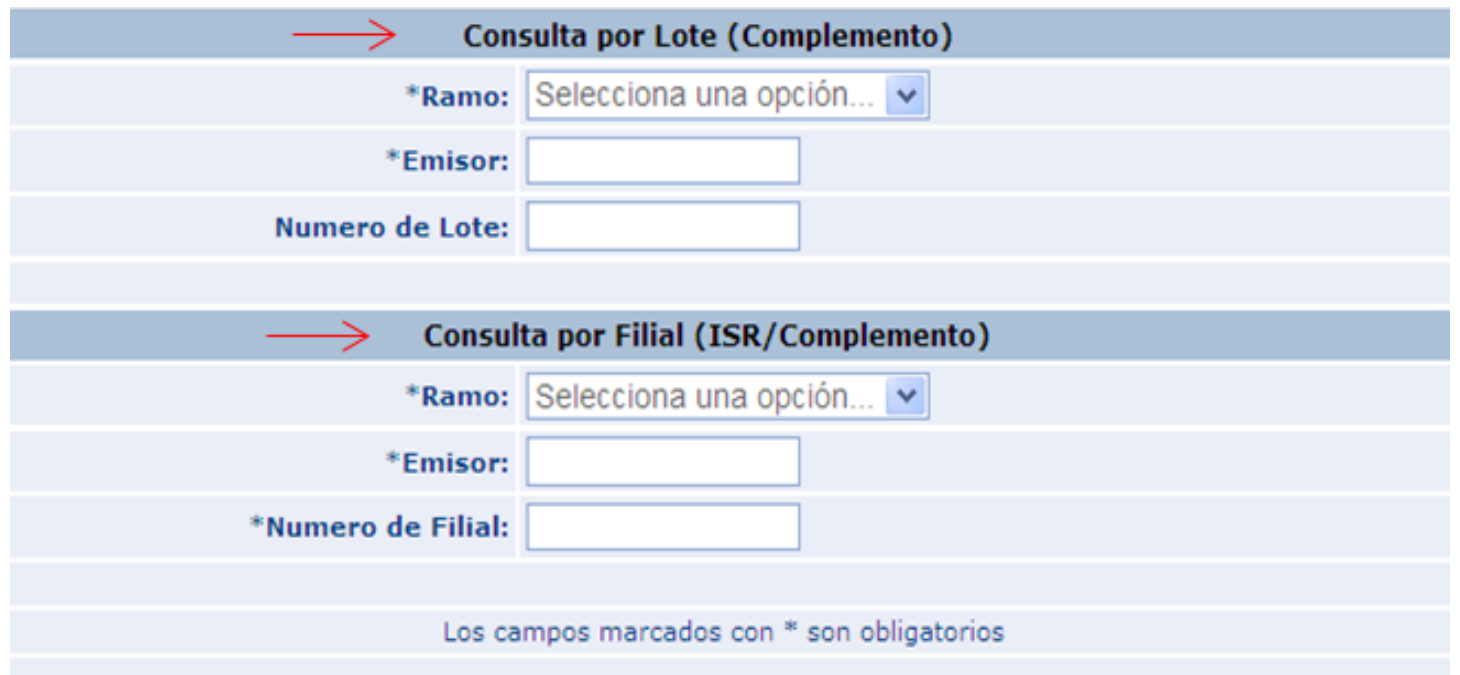

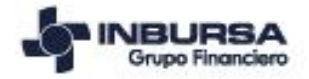

## **Descarga CFDI complemento de pago Lotes y Filiales**

Continua con la descarga dando clic en archivo PDF y archivo XML o envió por correo electrónico

**Consulta Póliza CFDI** 

**Emisor:** 40100 **Filial:** 3014274

\*Darclick en PDF ó XML **Archivo PDF Archivo XML** CFD\_ISR Envió por correo **XML** CFD\_IVA **XML** Envió por correo

Para poder recibir este archivo por correo electrónico ingrésalo aquí:

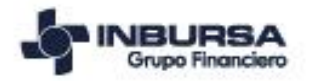

## **Descarga CFDI Inicial y Complemento ejercicio 2017**

## Para consultar el CFDI de tipo pago únicamente del ejercicio anterior, da clic en:

## Póliza Individual > Recibo 2017

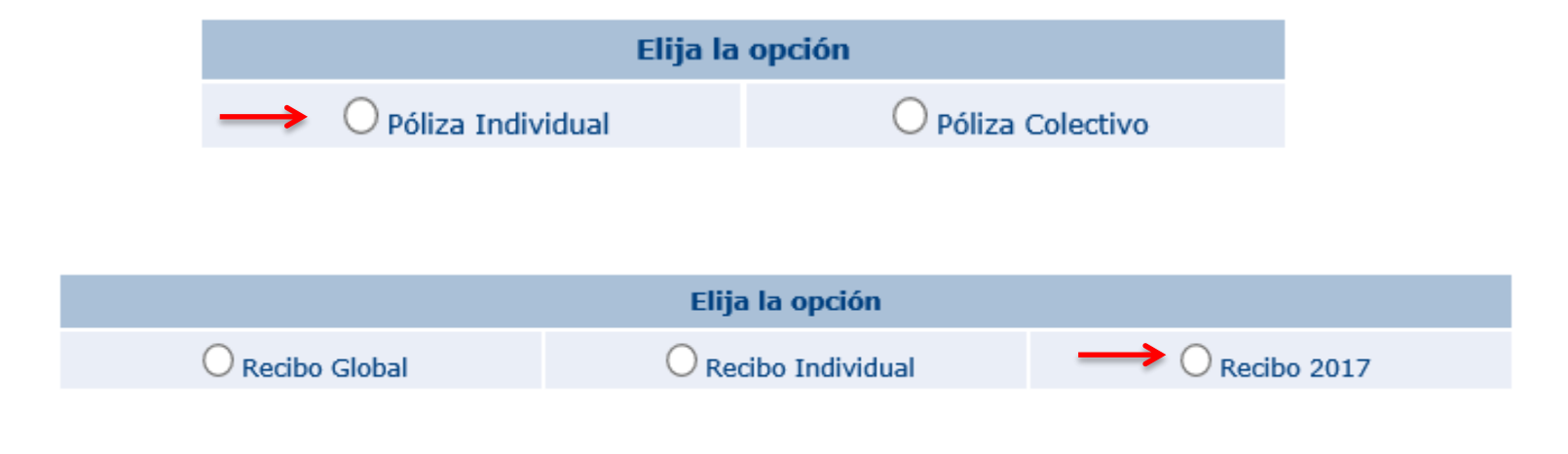

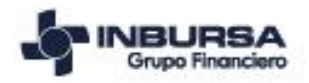

## **Descarga CFDI Inicial y Complemento ejercicio 2017**

## Ingresa datos del Ramo, Emisor y Numero de Recibo

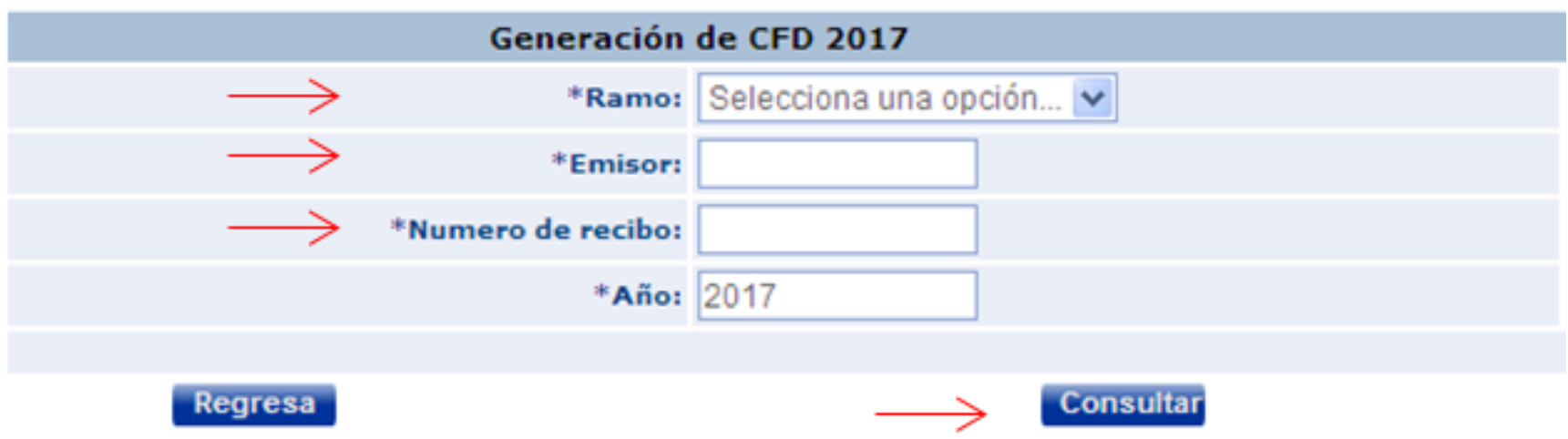

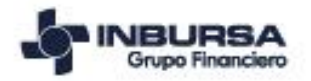

## **Descarga CFDI Inicial y Complemento ejercicio 2017**

#### Continua con la descarga dando clic en archivo PDF y archivo XML o envió por correo Generación de CFD 2017 electrónico

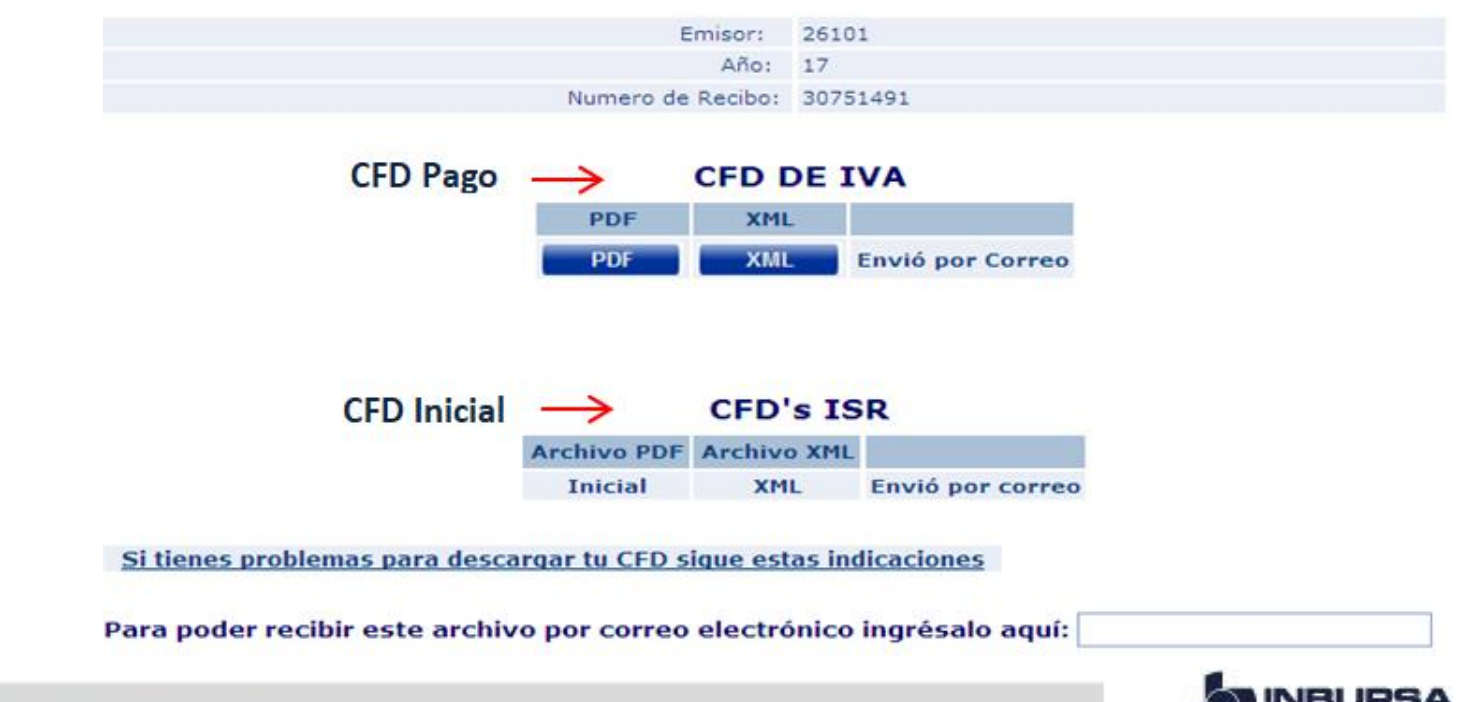

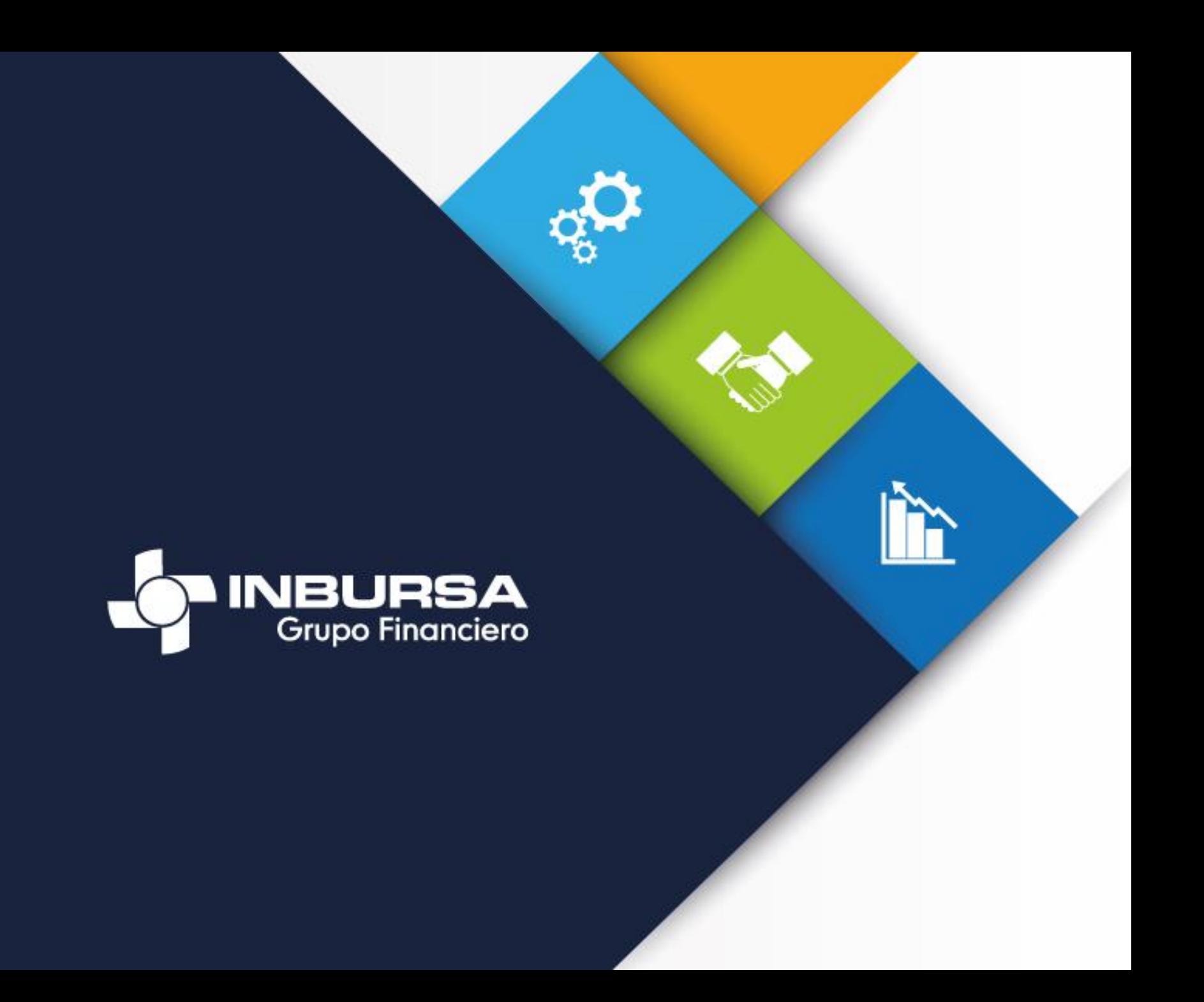